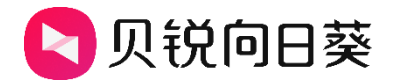

# 向日葵开机棒

# 独享版

用户手册

V2.0.0

202303281800

# 声明

Copyright ©2023

上海贝锐信息科技股份有限公司

版权所有,保留所有权利。

未经本公司明确书面许可,任何单位和个人不得擅自摘抄、复制本书内容 的部分或全部,并不得以任何形式传播。

本手册所提到的产品规格和资讯仅供参考,如有内容更新,恕不另行通 知。除非有特殊约定,本手册仅作为使用指导,所作陈述均不构成任何形 式的担保。

# 目录

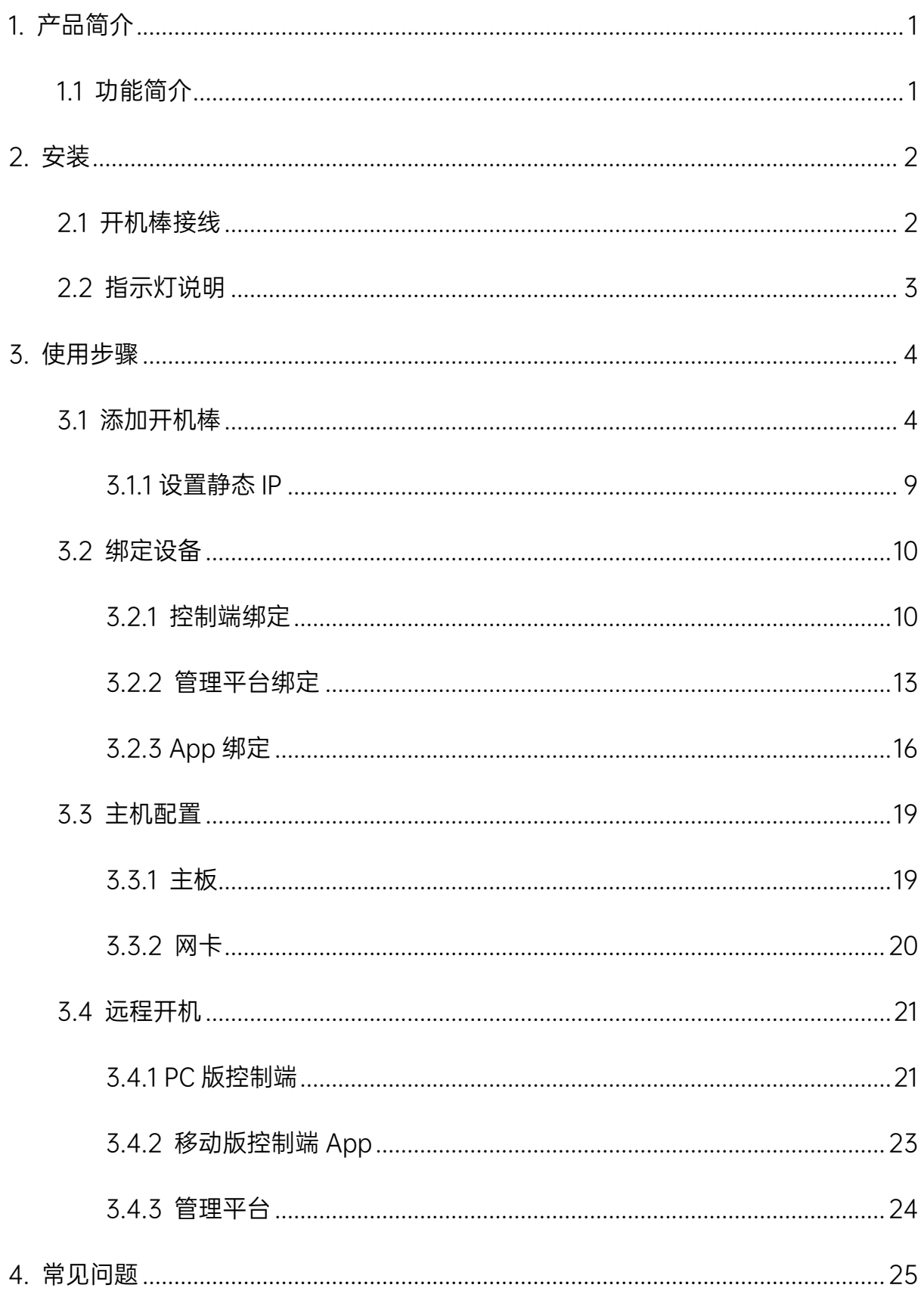

# <span id="page-3-0"></span>1. 产品简介

# <span id="page-3-1"></span>1.1 功能简介

向日葵开机棒是向日葵旗下的一款用于远程开启设备的智能硬件,能够远程唤醒和 开机棒同一局域网的 Windows 电脑,支持 iOS、Android、Mac、Windows 和 Linux 系统发送远程开机指令。此外开机棒还支持通过 MAC 地址开机功能,可灵活应用于异 地开机办公/游戏、NAS 自动开关、企业批量开关主机等场景。

开机棒分为独享版和局域网版,独享版可远程开启一台设备,适合个人用户使用; 局域网版可远程开启开机棒所在局域网的所有设备,适合企业级办公场景下设备数量多 的情况。

本文将会介绍开机棒独享版的使用方法。

# $\overline{\mathbf{A}}$ 注意

开机棒仅支持开启连接网线上网的设备,不支持开启无线上网的设备。

# <span id="page-4-0"></span>2. 安装

# <span id="page-4-1"></span>2.1 开机棒接线

①开机盒子一端连接电源

②网口连接路由器/交换机分配下来的网线

待开机盒子灯为绿灯常亮时代表已经正常工作。

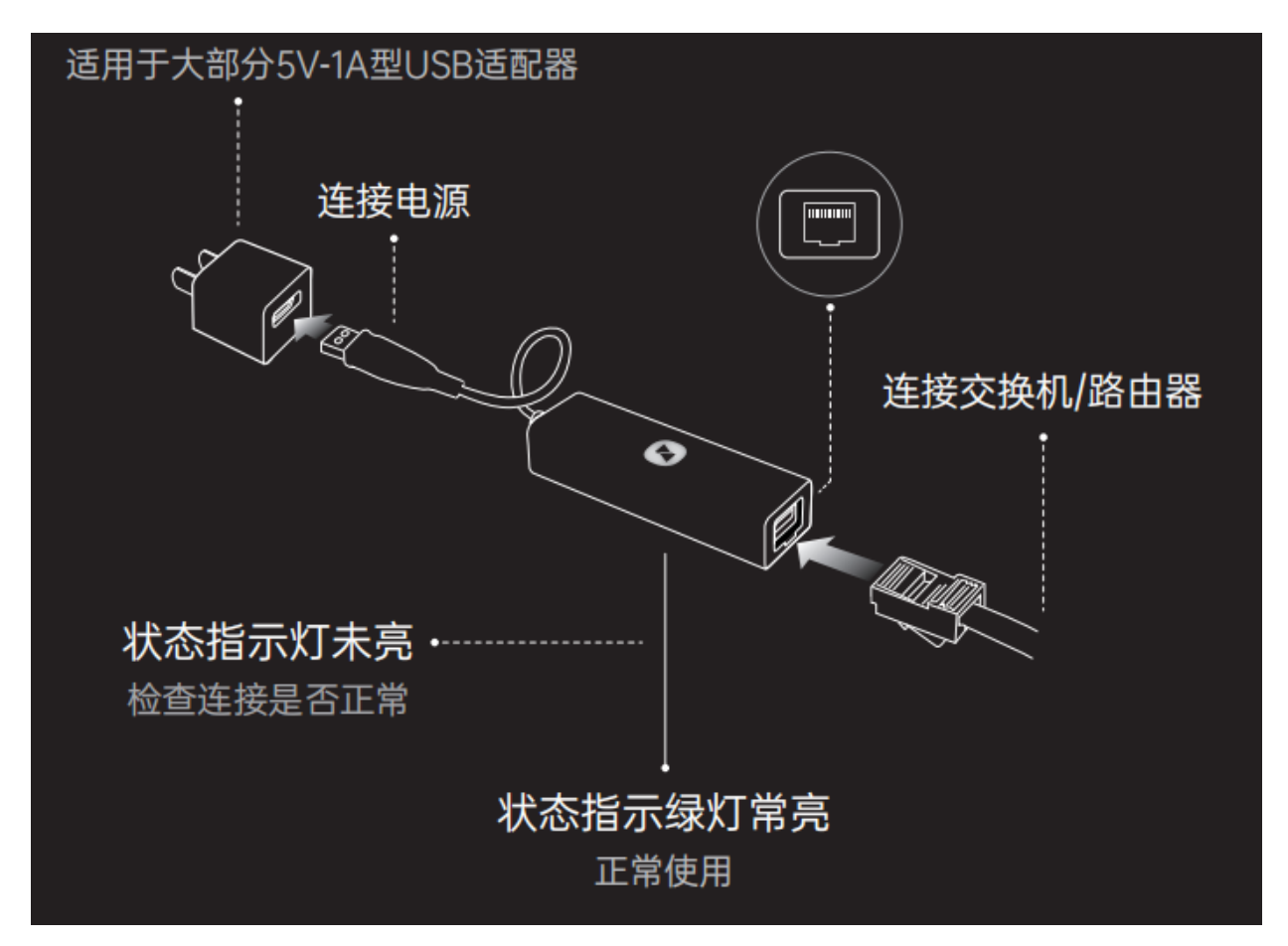

# <span id="page-5-0"></span>2.2 指示灯说明

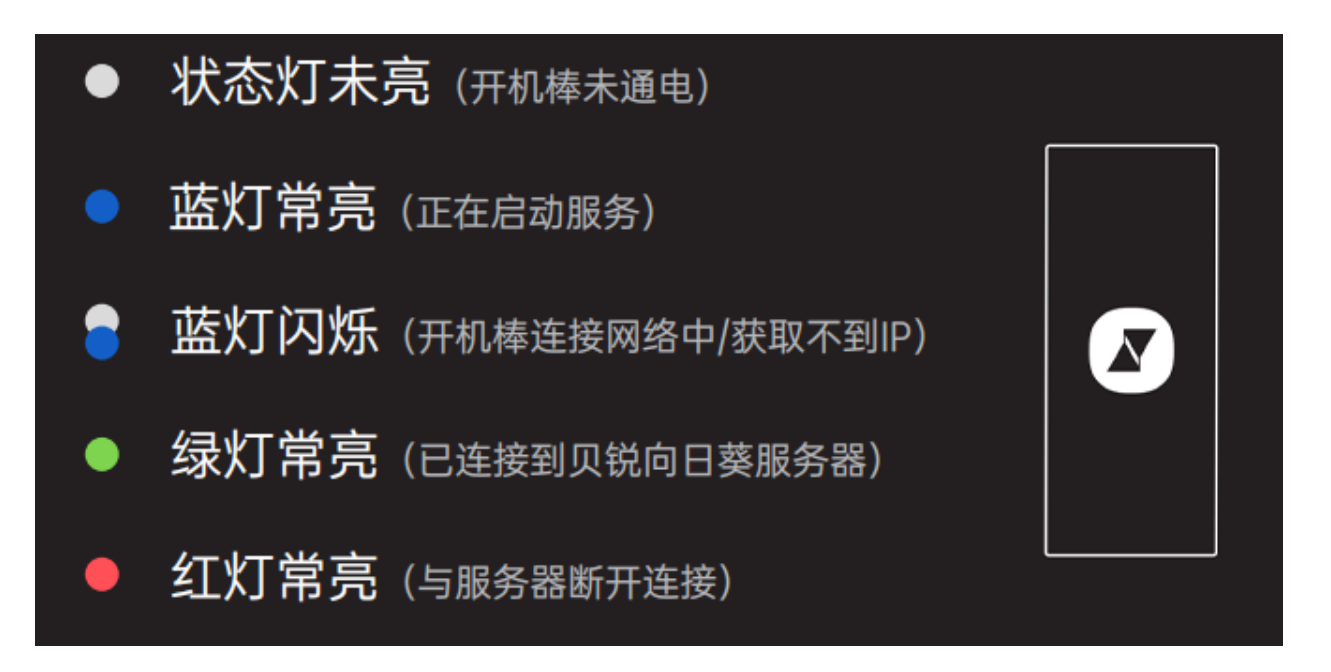

# <span id="page-6-0"></span>3. 使用步骤

## <span id="page-6-1"></span>3.1 添加开机棒

①与开机棒处于同局域网内的设备上,安装运行向日葵企业控制端软件(Lankaph

②左上角点击【+】->【添加智能硬件】,选择"开机棒"

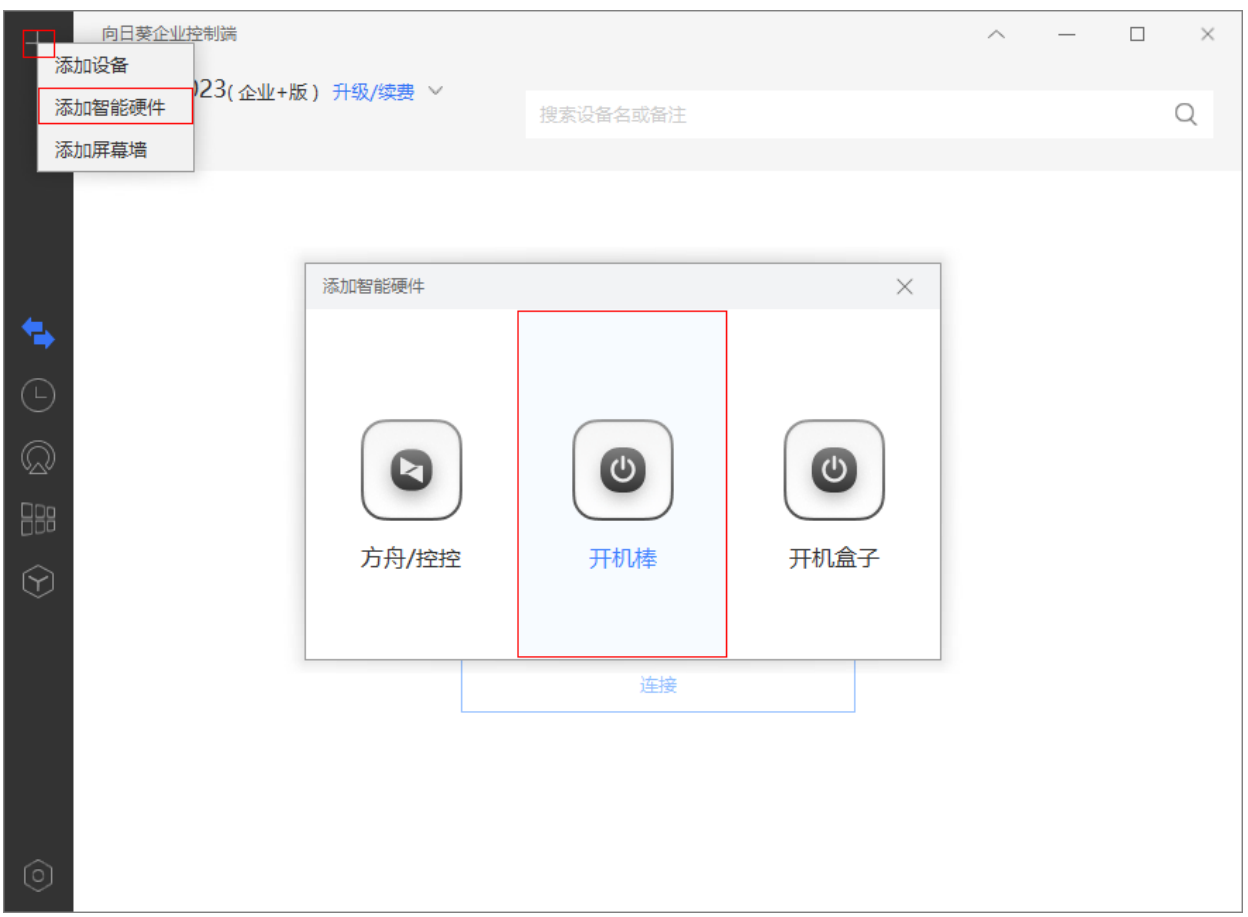

#### ③选择开机棒版本

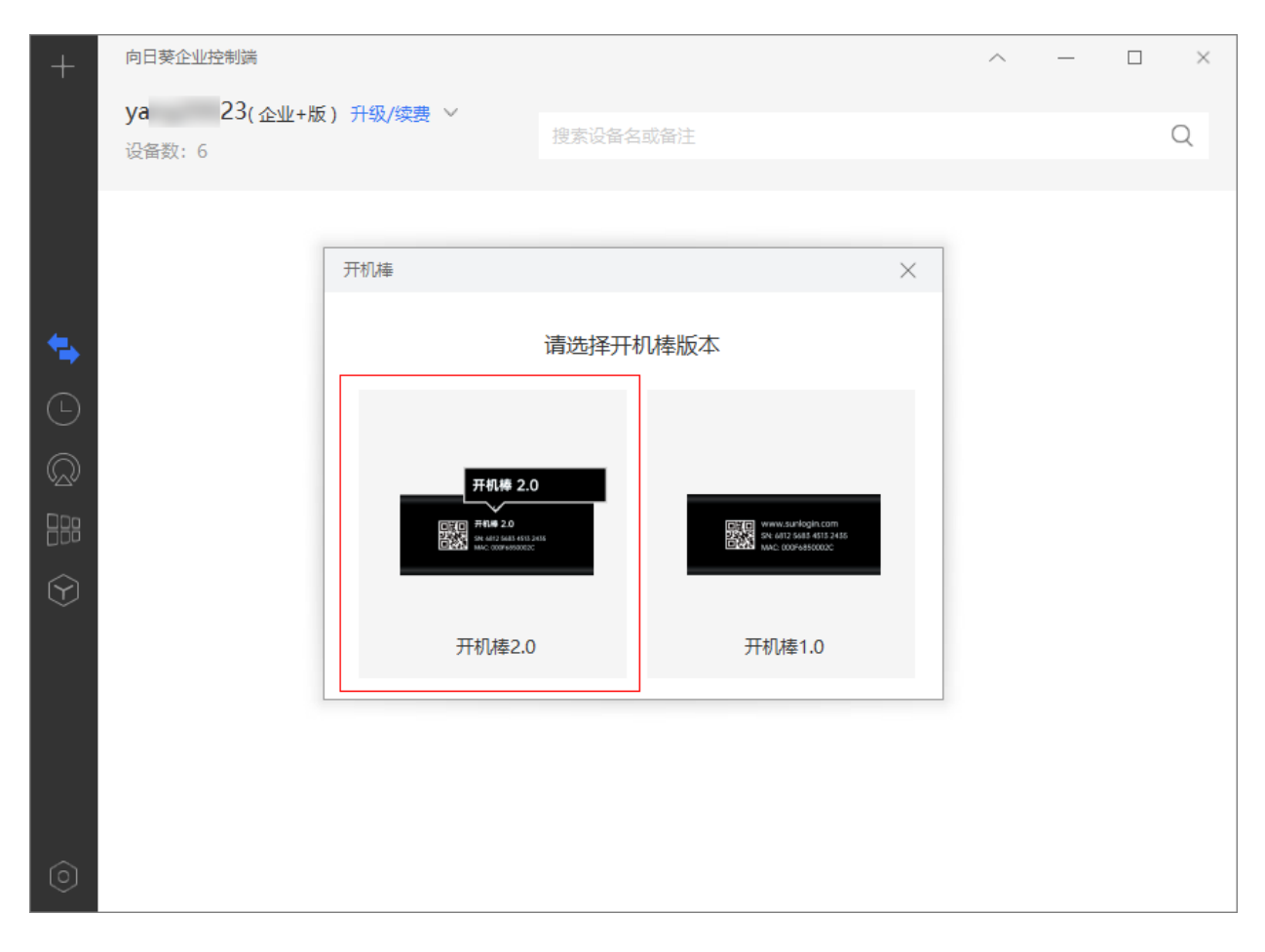

④确认开机棒的绿灯常亮状态,并点击<下一步>

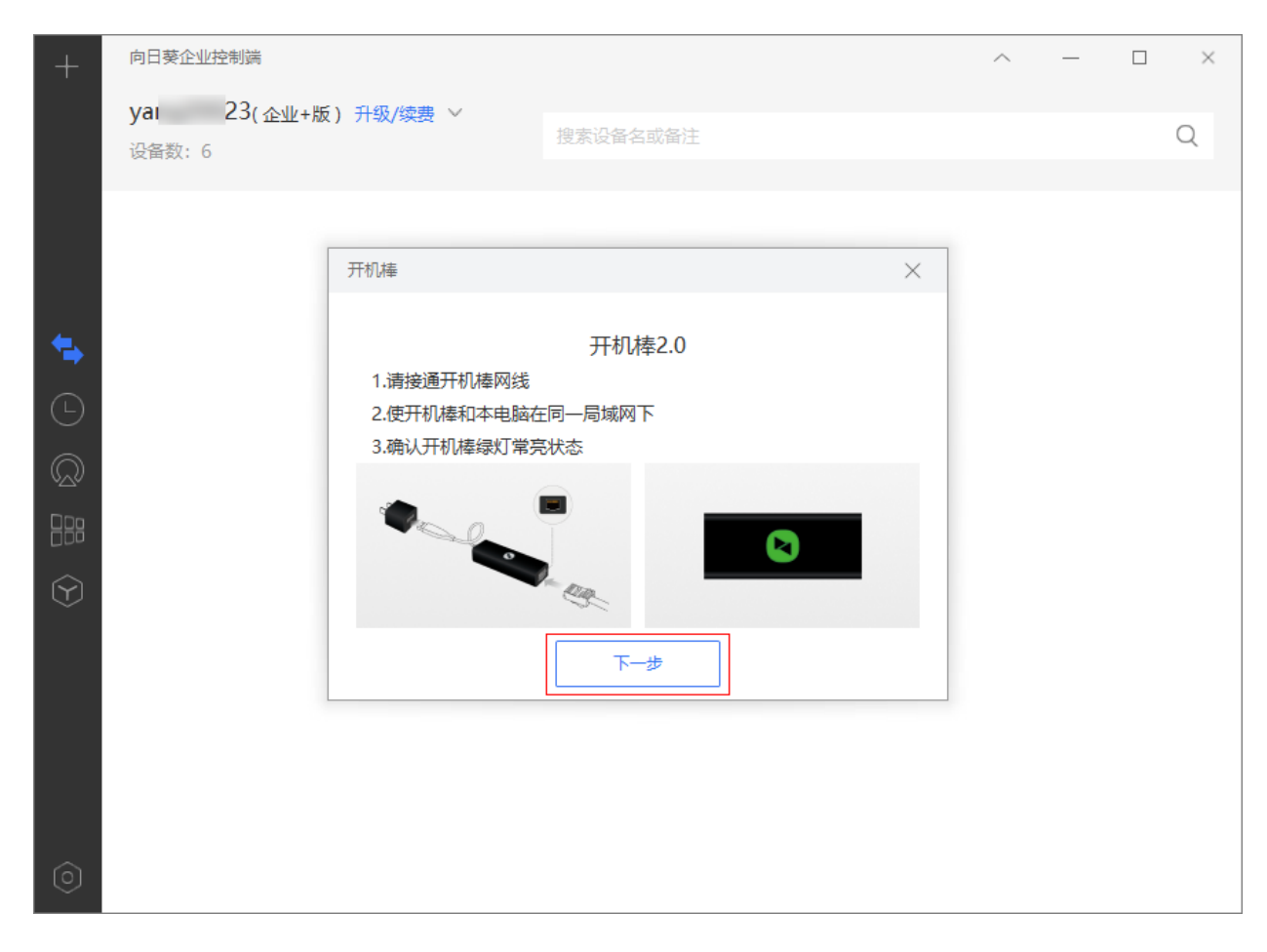

#### ⑤成功扫描到局域网内的开机棒后点击<立即添加>,自定名称后即添加成功

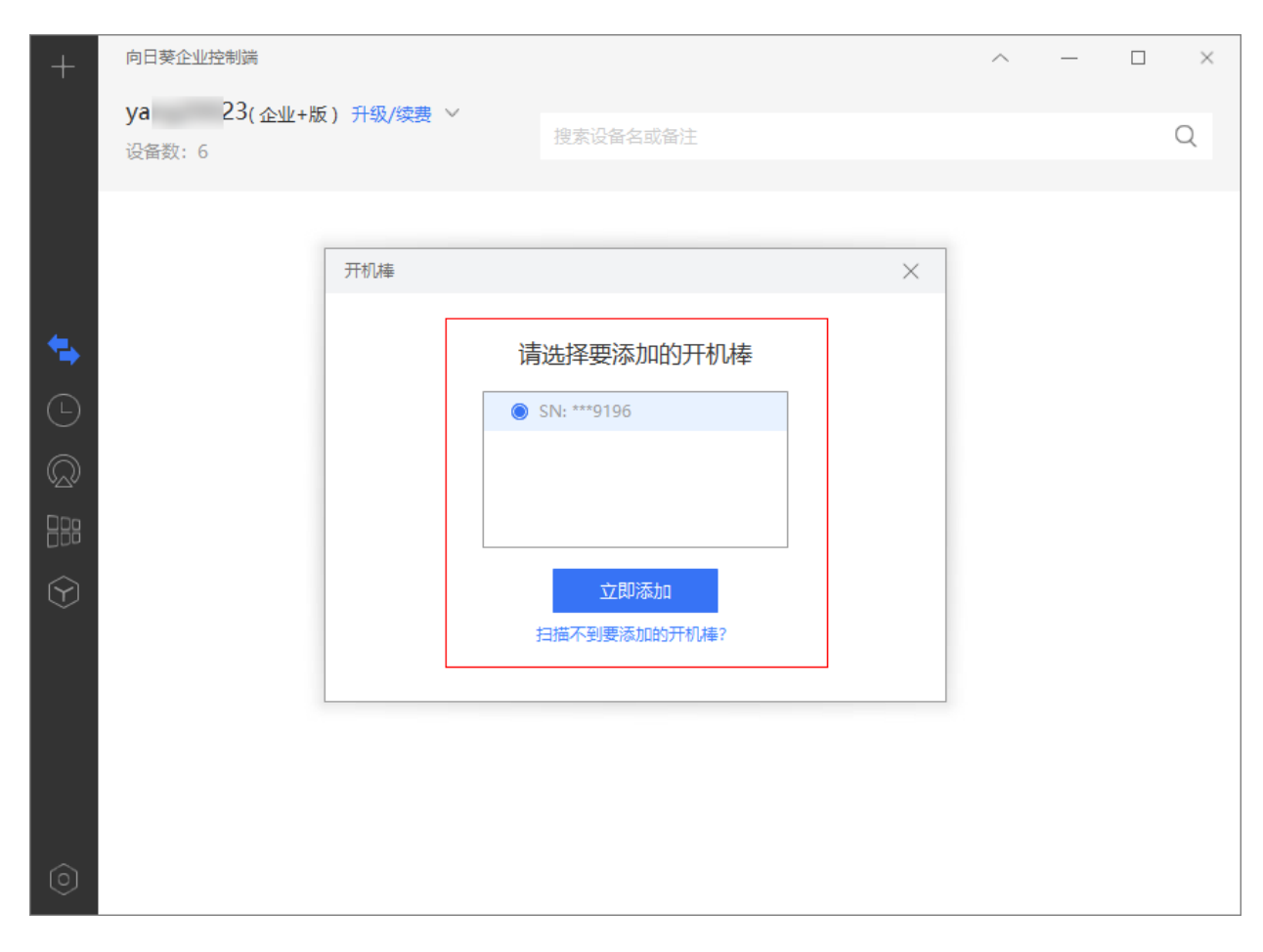

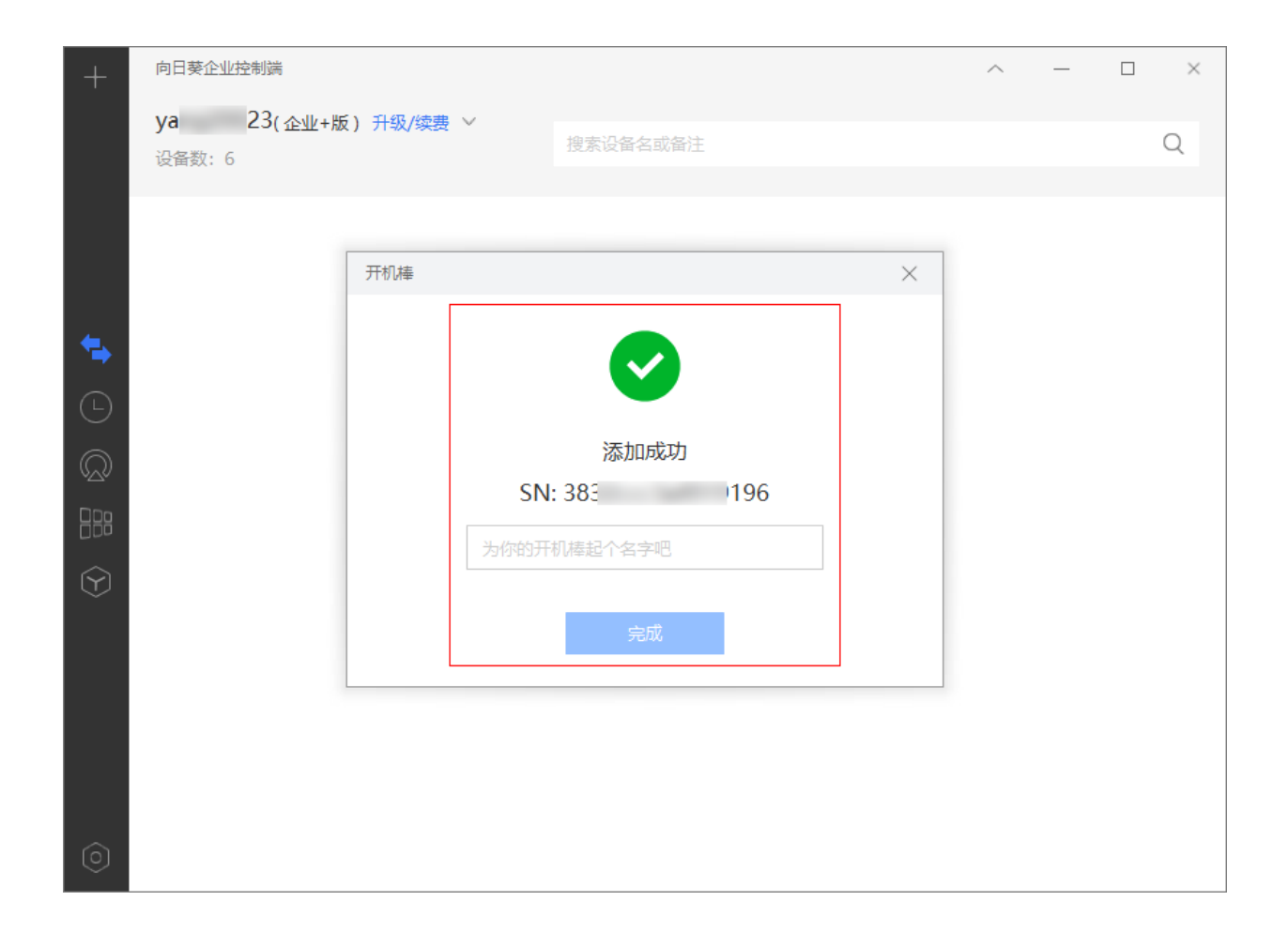

# <span id="page-11-0"></span>3.1.1 设置静态 IP

#### 操作路径: 【绑定失败】->【配置网络】->【静态 IP】

如果路由未开启 DHCP 功能, 可通过控制端给开机棒手动设置一个 IP 地址。

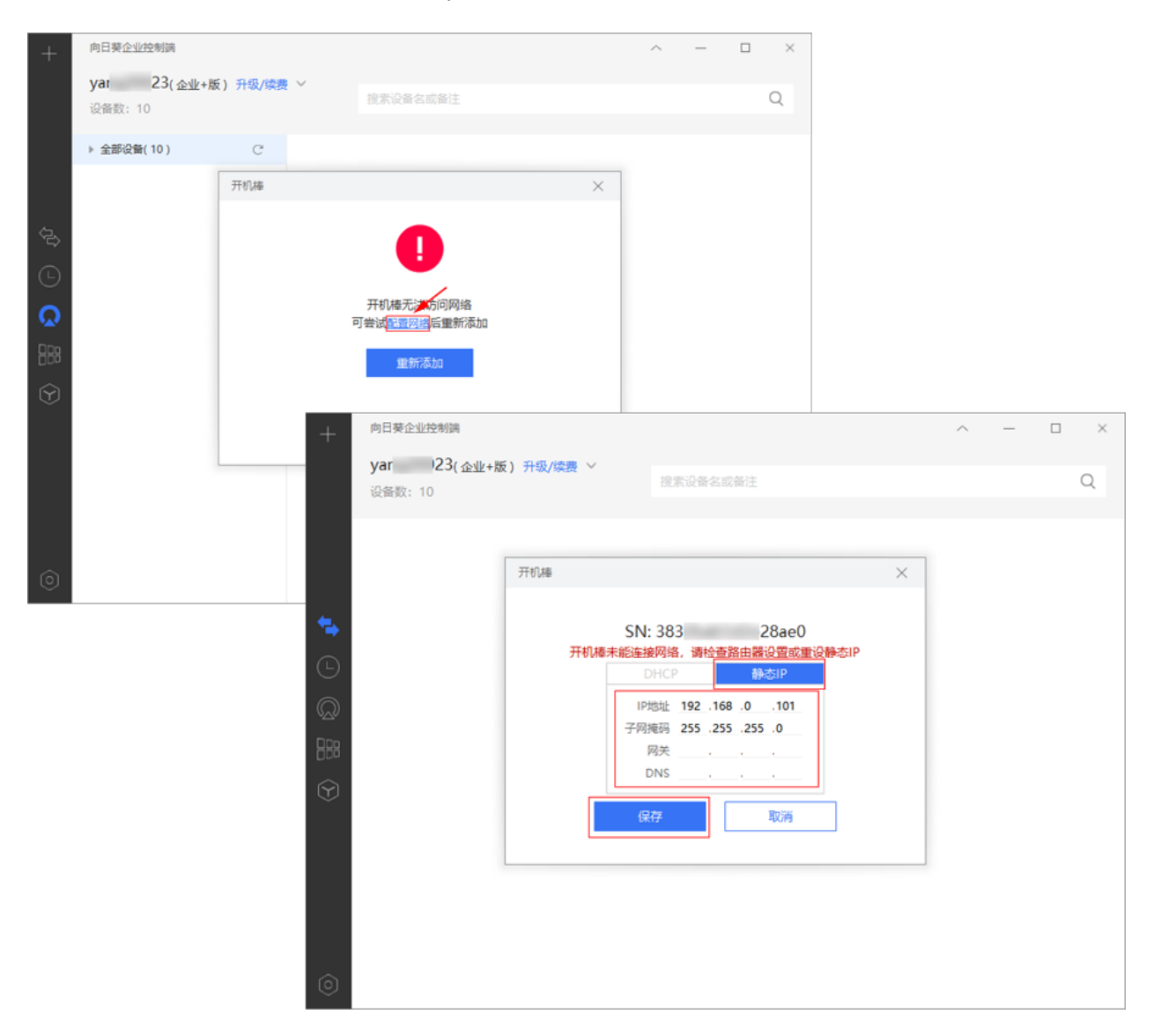

# <span id="page-12-0"></span>3.2 绑定设备

开机棒添加至帐号下,将需远程开关机的设备绑定至开机棒。

下面介绍在向日葵控制端、向日葵管理平台和移动版控制端 App 上绑定设备步骤:

### <span id="page-12-1"></span>3.2.1 控制端绑定

操作路径:【向日葵控制端】->【设备列表】->【智能硬件】->【开机棒】->【设备 管理】

在开机棒属性界面,点击<绑定设备>开始绑定。

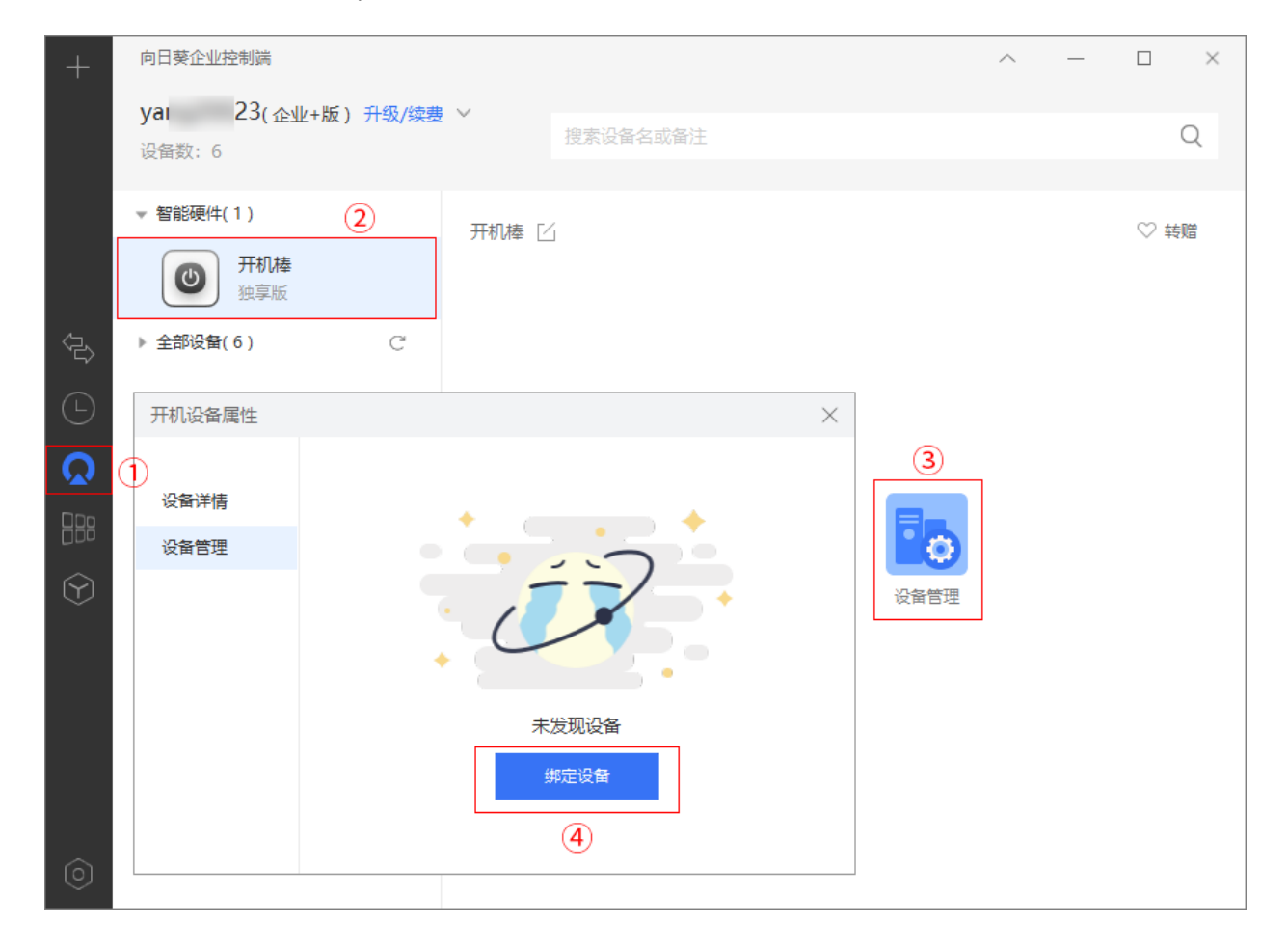

## 3.2.1.1 绑定本帐号下设备

选择需绑定的设备添加至右侧,点击<保存>即可。

# 说明

①开机棒独享版仅支持绑定一台设备

②开机棒局域网版没有台数限制

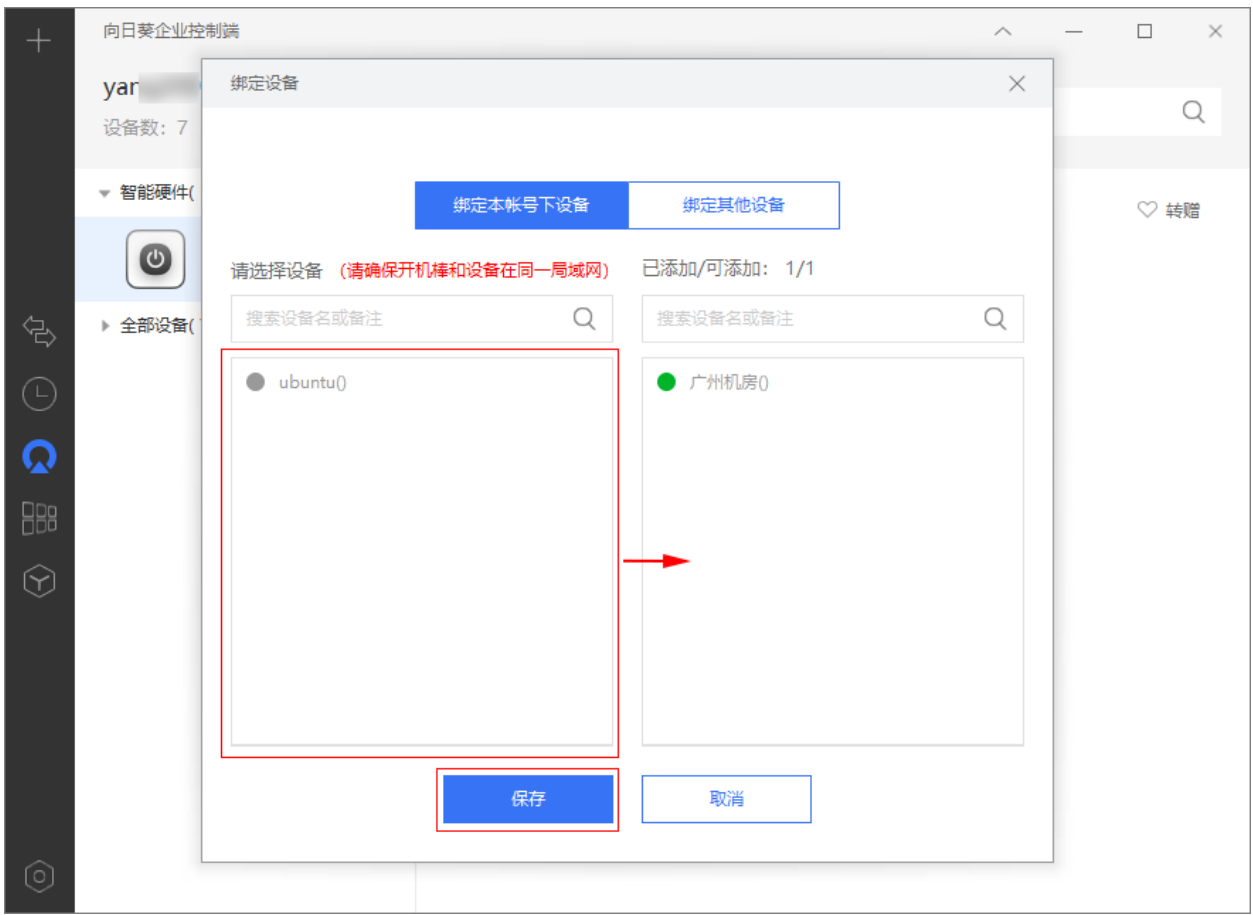

## 3.2.1.2 通过 MAC 地址绑定设备

填写设备的 MAC 地址和自定义的名称,点击<保存>即可。

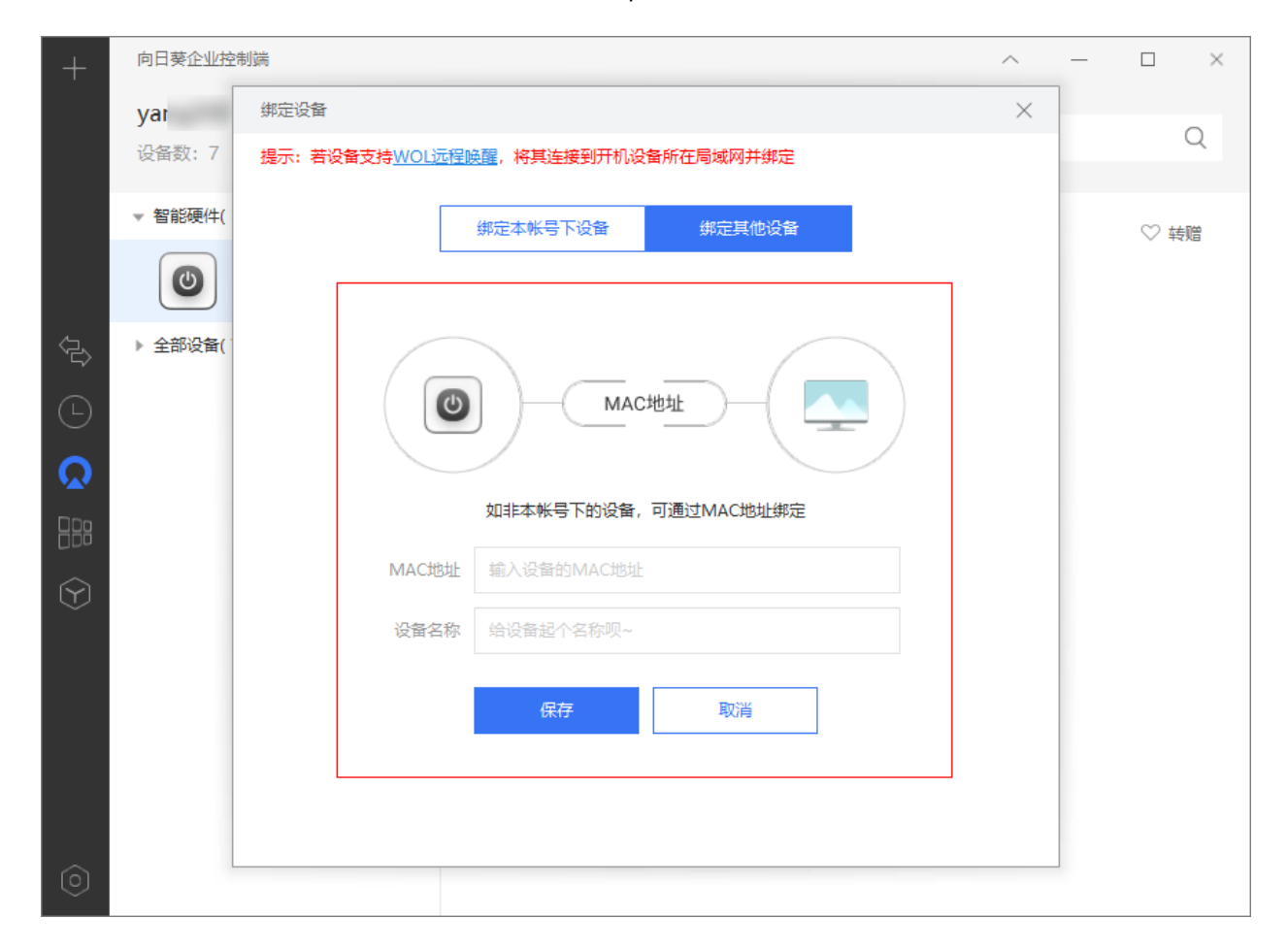

## <span id="page-15-0"></span>3.2.2 管理平台绑定

操作路径:[【向日葵管理平台】](https://console.sunlogin.oray.com/hardwares)->【设备管理】->【开机设备】

输入已添加开机设备的帐号登[录向日葵管理平台,](https://console.sunlogin.oray.com/hardwares) 点击"详情"查看硬件信息。

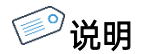

向日葵管理平台仅支持企业级及以上级别的服务帐号使用。

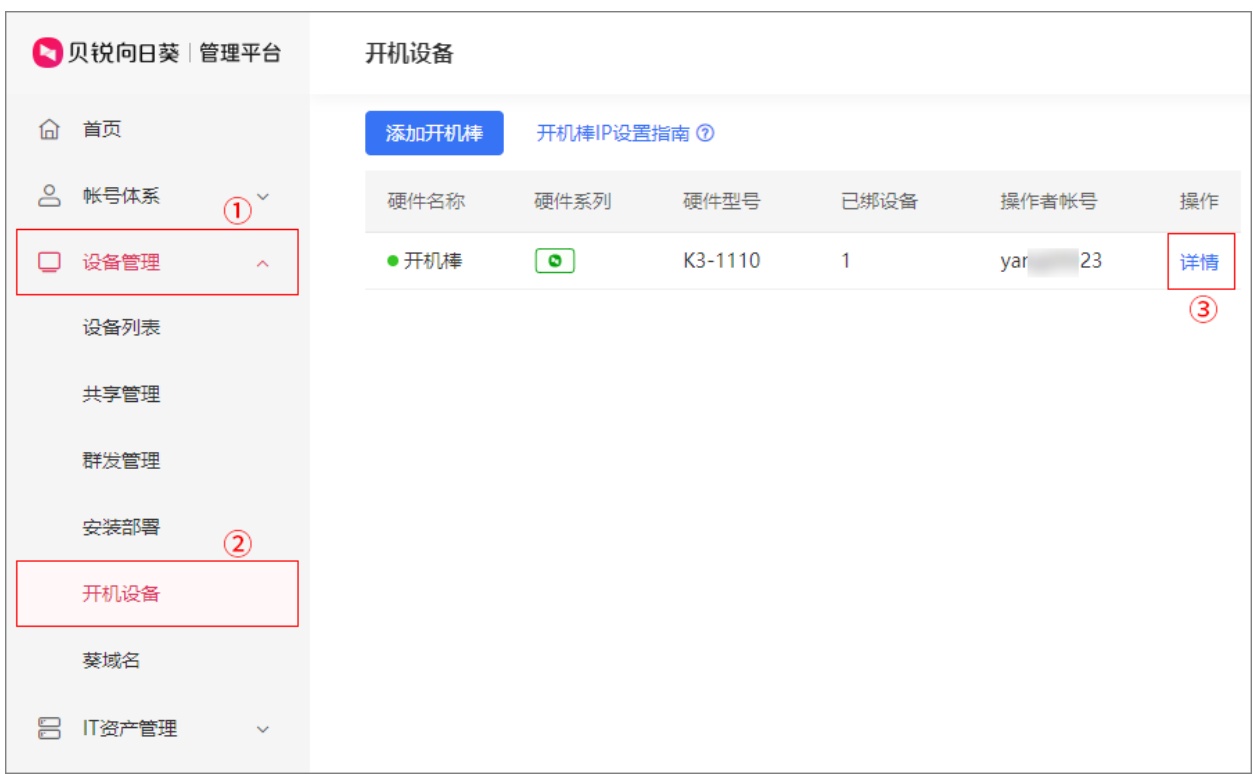

# 3.2.2.1 绑定本帐号下设备

#### 操作路径:【详情】->【设备管理】->【绑定主机】

从左侧选择需绑定的设备至右侧添加栏,点击<保存修改>即可。

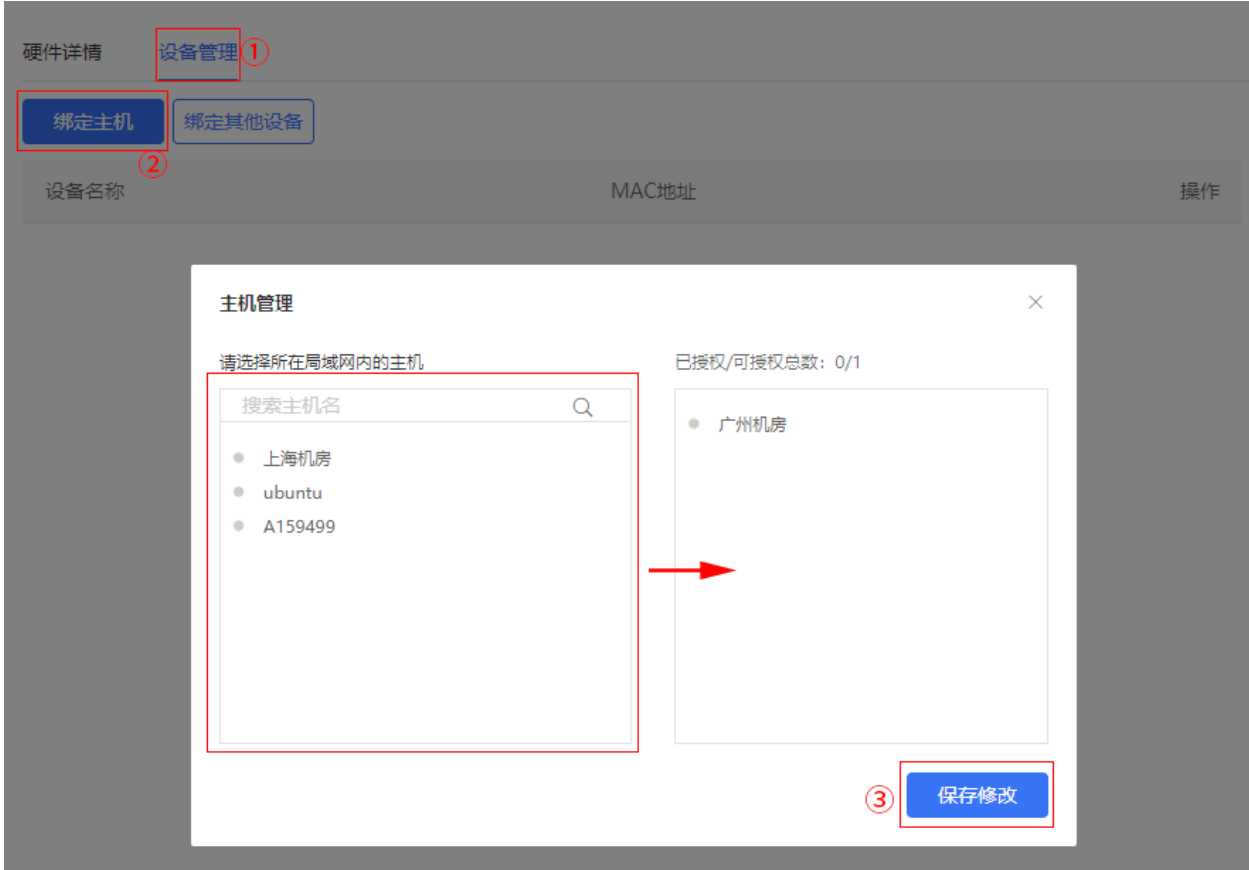

## 3.2.2.1 通过 MAC 地址绑定设备

操作路径:【详情】->【设备管理】->【绑定其他设备】

填写设备的 MAC 地址和自定义的设备名称,点击<确定>即可。

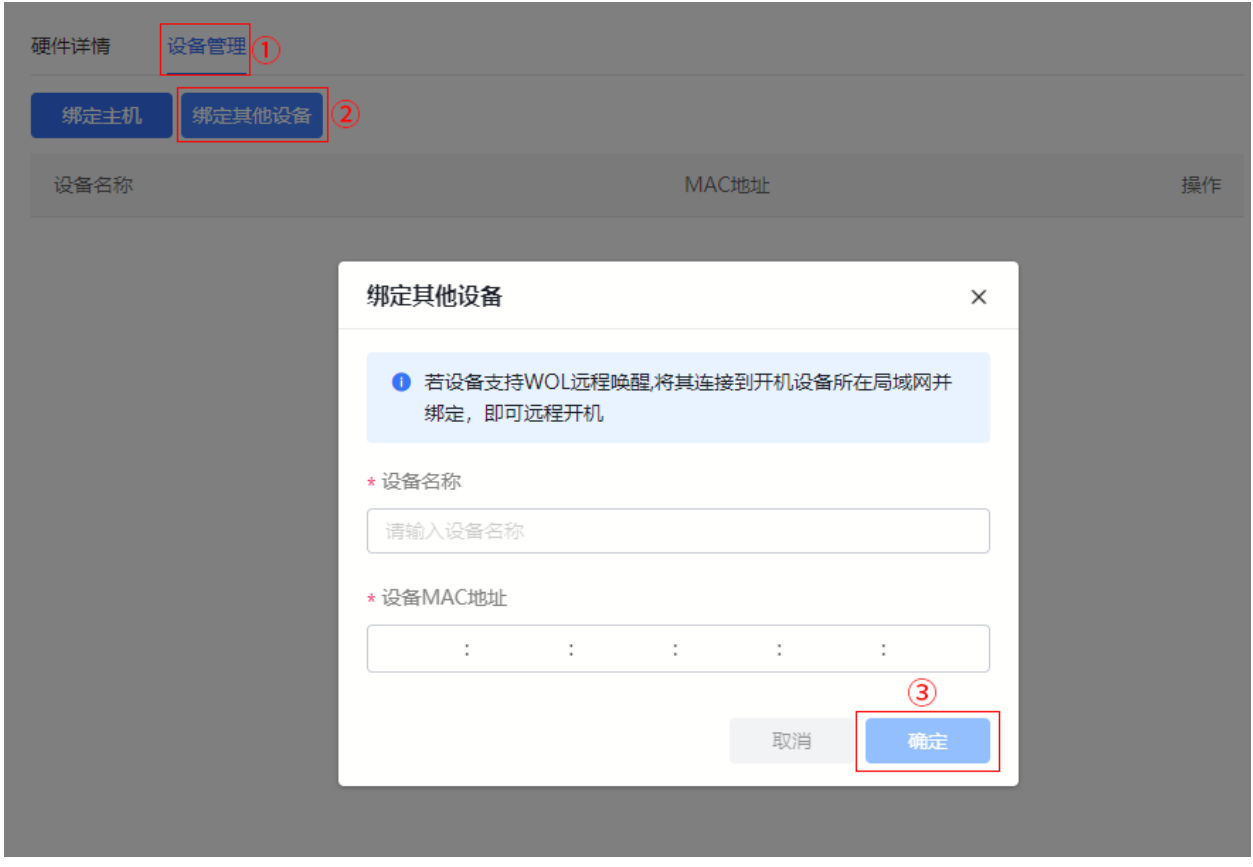

# <span id="page-18-0"></span>3.2.3 App 绑定

操作路径:【移动版控制端 App】->【设备】->【开机设备】

在开机设备界面,点击已添加的"开机棒",进入设备管理界面。

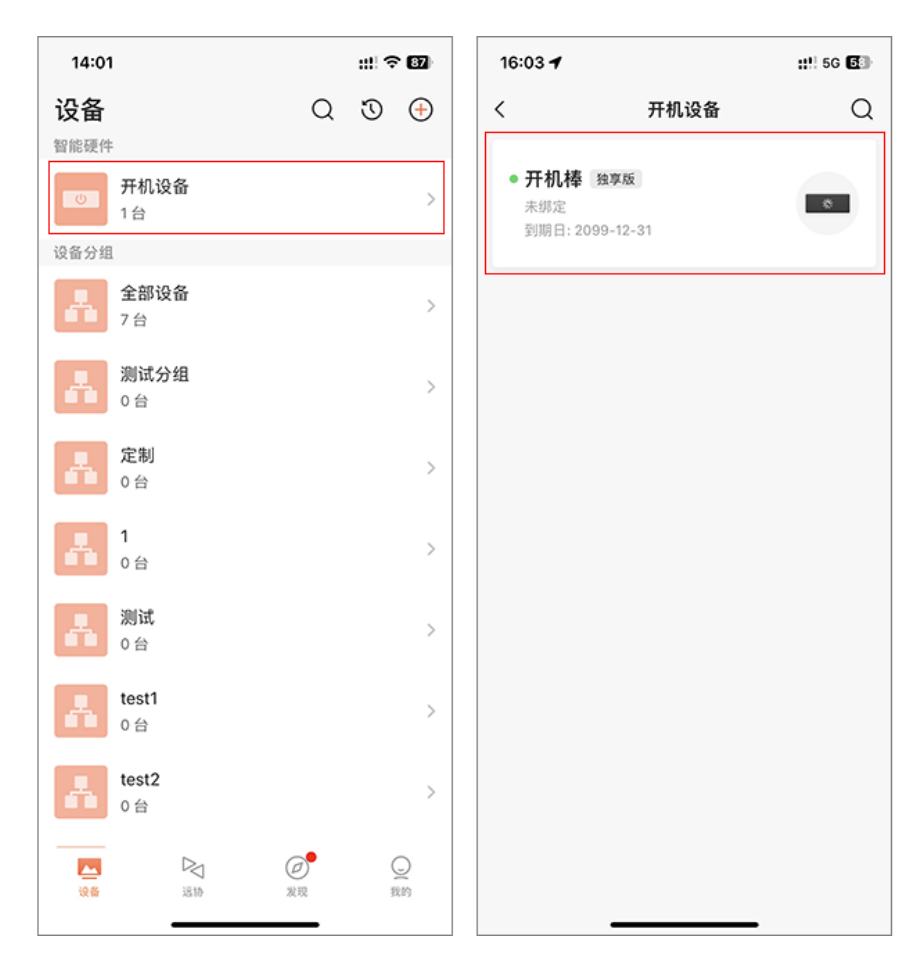

# 3.2.3.1 绑定本帐号下设备

点击<+**绑定主机>**,选择需绑定的主机,点击<确定>即可。

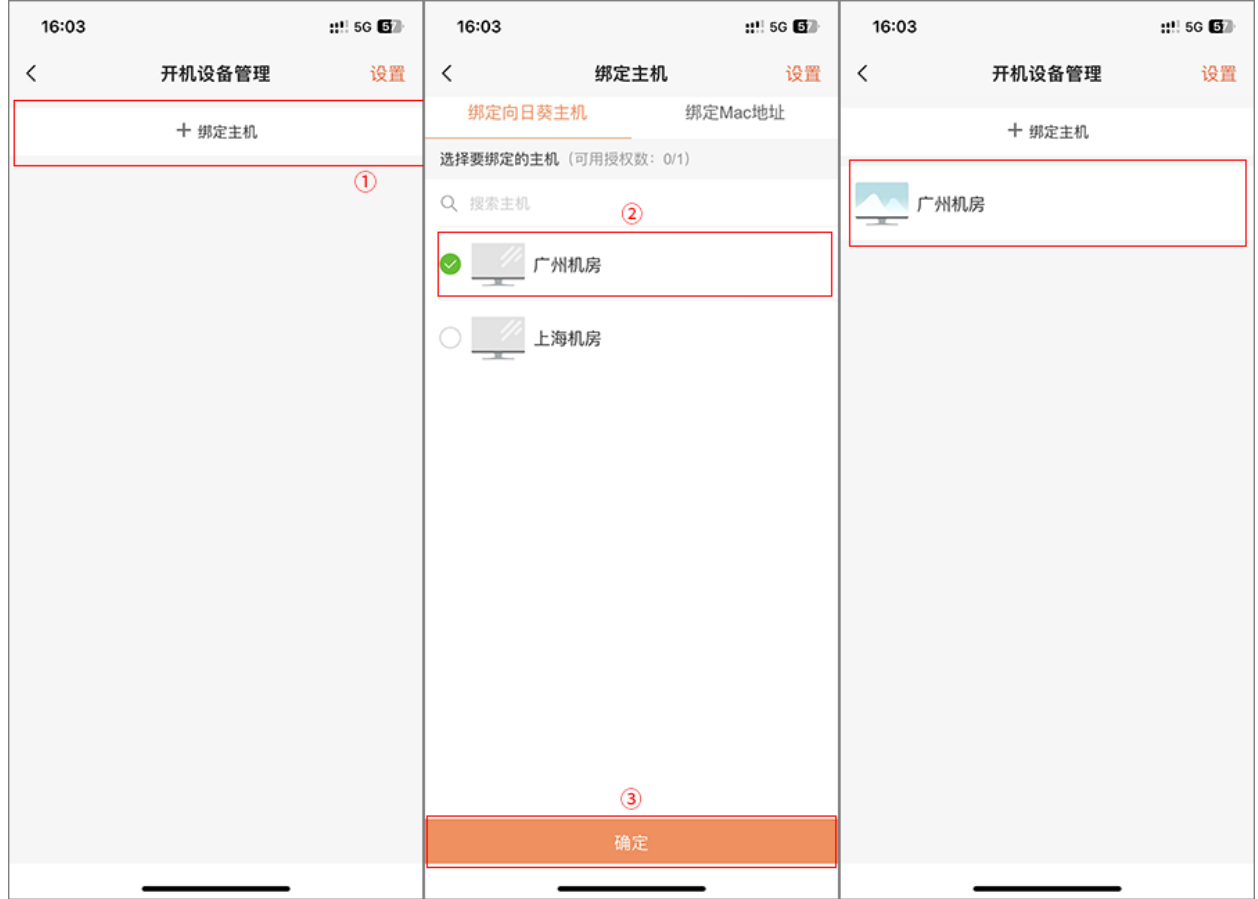

## 3.2.3.2 通过 MAC 地址绑定设备

点击<+**绑定主机>**,填写设备的 MAC 地址和自定义的设备名称,点击<确定>即可。

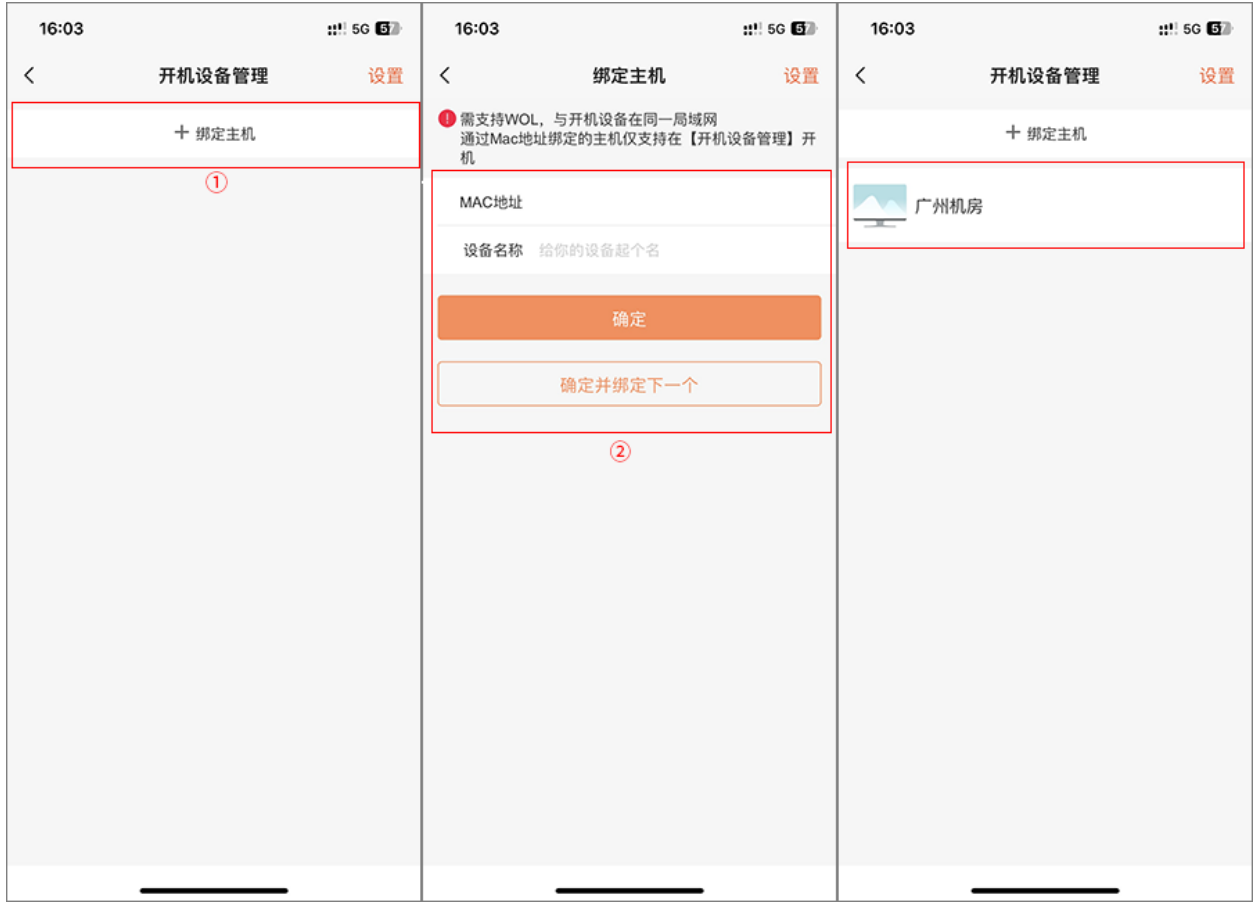

# <span id="page-21-0"></span>3.3 主机配置

被远程开机的设备, 其主板及网卡需要支持并开启 WOL 远程唤醒功能

## <span id="page-21-1"></span>3.3.1 主板

接下来需在设备的 BIOS 里开启远程唤醒功能,不同型号主板进入 BIOS 的方式有区 别,具体请见电脑提示或咨询主板厂商。(查看更多主板是否支持远程唤[醒请戳我\)](http://service.oray.com/question/1331.html)

#### 下面以联想主板为例:

(1)进入 BIOS

按下设备电源,未进入系统前,不停按 DEL/F2/F12 键即可进入 BIOS 界面。

(2)开启来电恢复功能

操作路径:【BIOS】->【Power】->【Automatic Power ON】

将"Wake On LAN"选项设置为"Enabled",并保存退出。

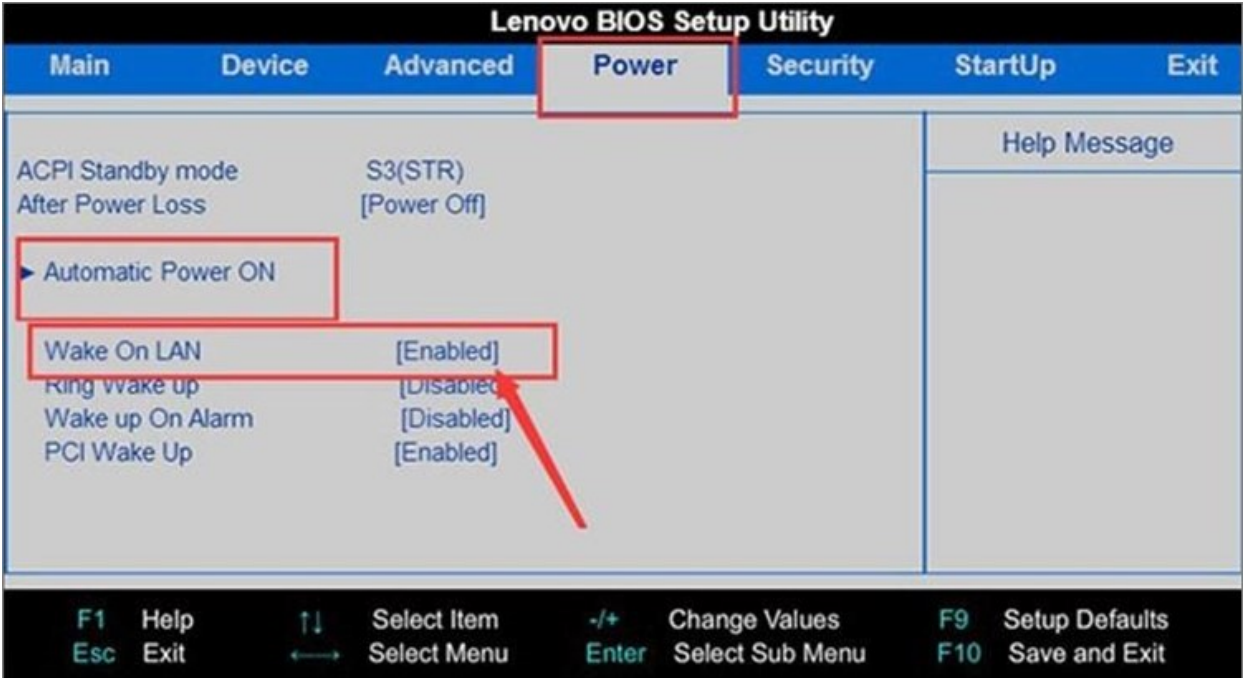

## <span id="page-22-0"></span>3.3.2 网卡

#### 操作路径:【设置】->【设备管理器】->【网络适配器】

①右键网卡,选择属性

②在【高级选项】中开启网络唤醒功能

③如果有节能环保选项,切记要关闭

查看网卡是否支持远程唤[醒请戳我。](http://service.oray.com/question/2824.html)

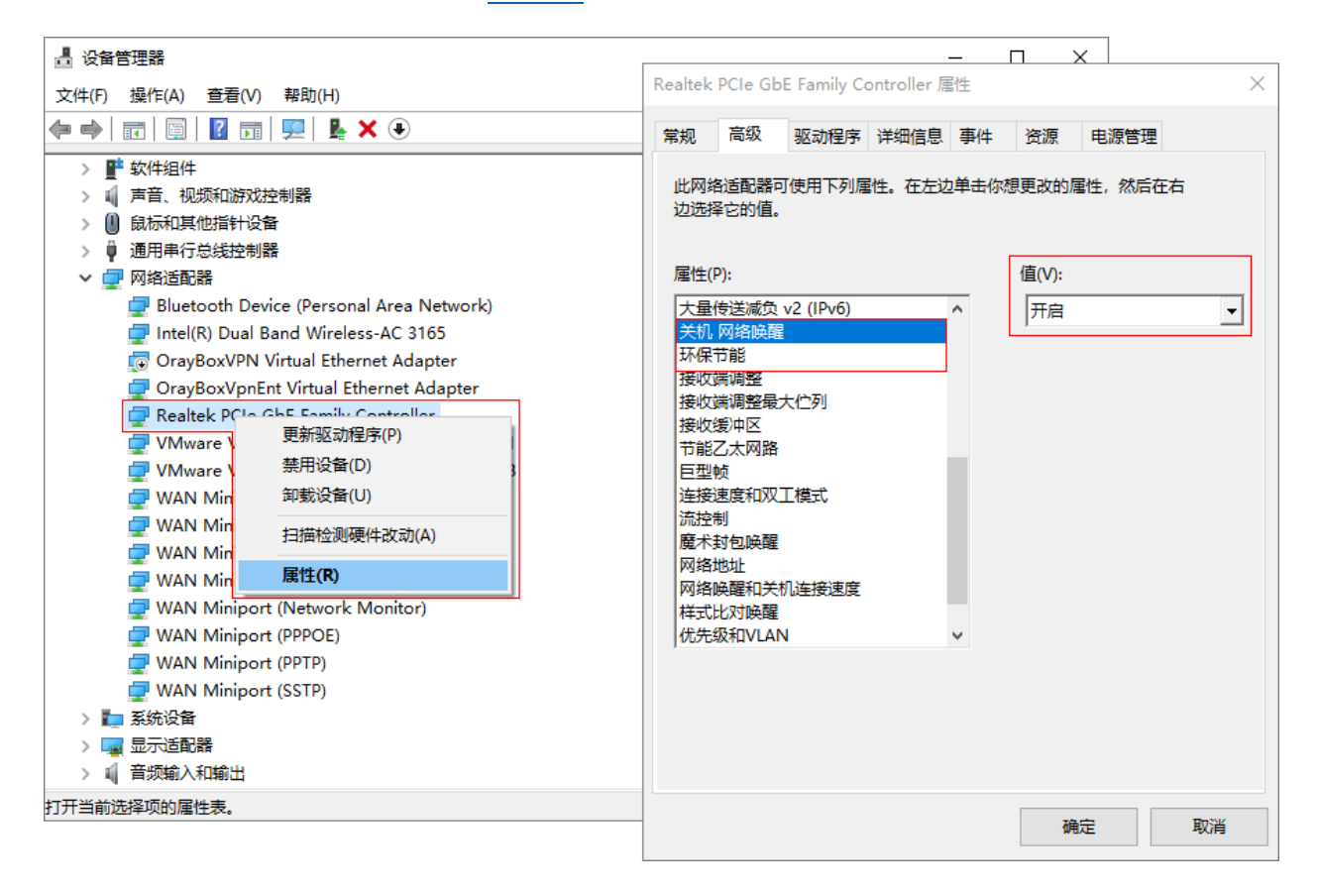

# <span id="page-23-0"></span>3.4 远程开机

远程开机功能可以通过 PC 版控制端、移动版控制端 App 和管理平台实现。

## <span id="page-23-1"></span>3.4.1 PC 版控制端

1 在电脑上安装向日葵远程控制软件[\(下载戳我\)](https://sunlogin.oray.com/download/), 并登录绑定了开机棒的帐号。

在【设备列表】下选择目前处于离线状态的主机,并点击右侧的<开机按钮>

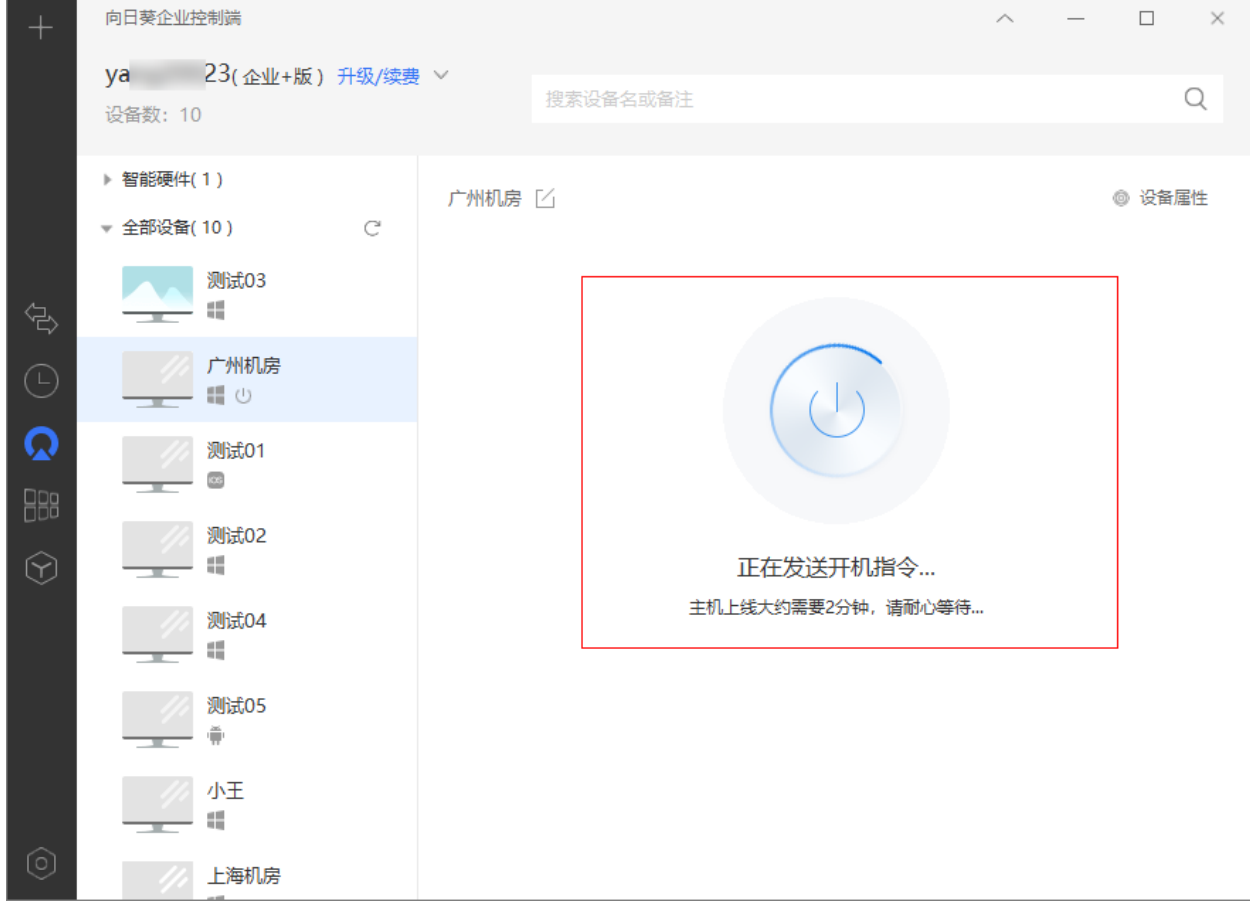

#### ②等待开机成功后,设备显示在线

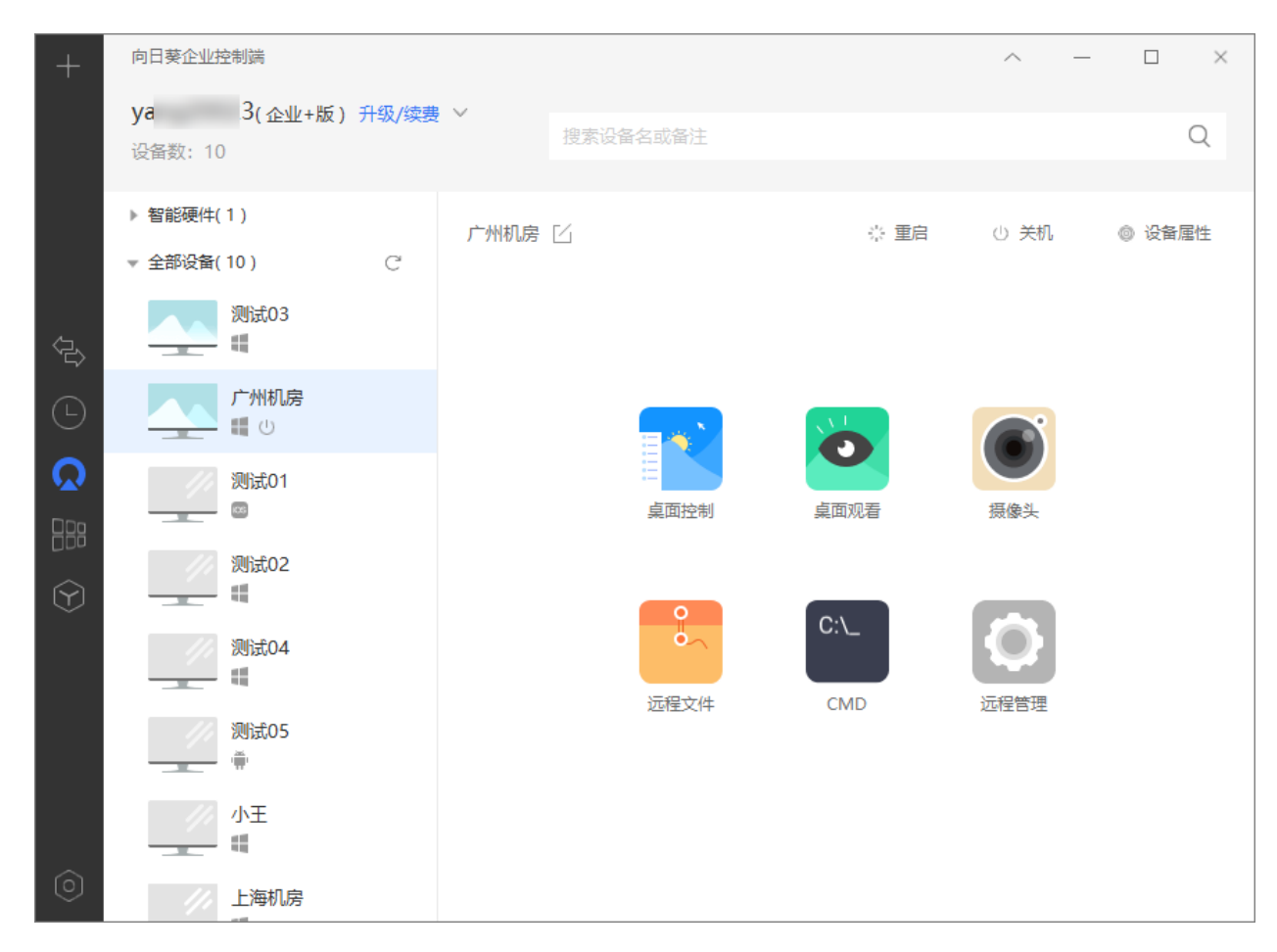

# <span id="page-25-0"></span>3.4.2 移动版控制端 App

①在手机上运行控制端 App 并登录相同帐号, 选择绑定开机棒的离线设备 ②点击开机按钮发送开机指令,耐心等待 1-2 分钟后,即可成功开机

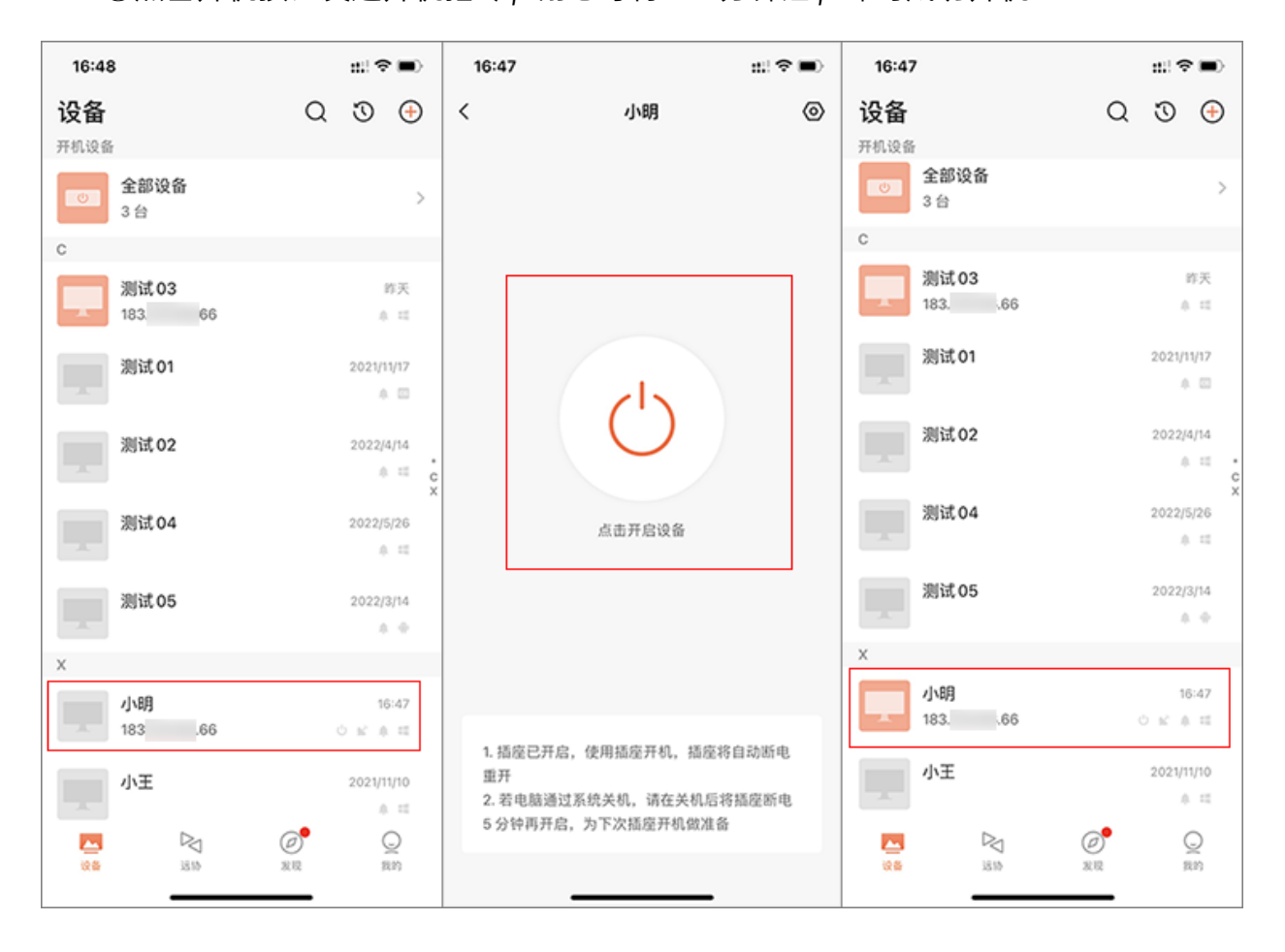

## <span id="page-26-0"></span>3.4.3 管理平台

# 操作路径:【向日葵管理平台】->【设备管理】->【开机设备】->【详情】 在"设备管理"界面,点击目标离线主机右侧的<开机>按钮,即可发送开机指令。

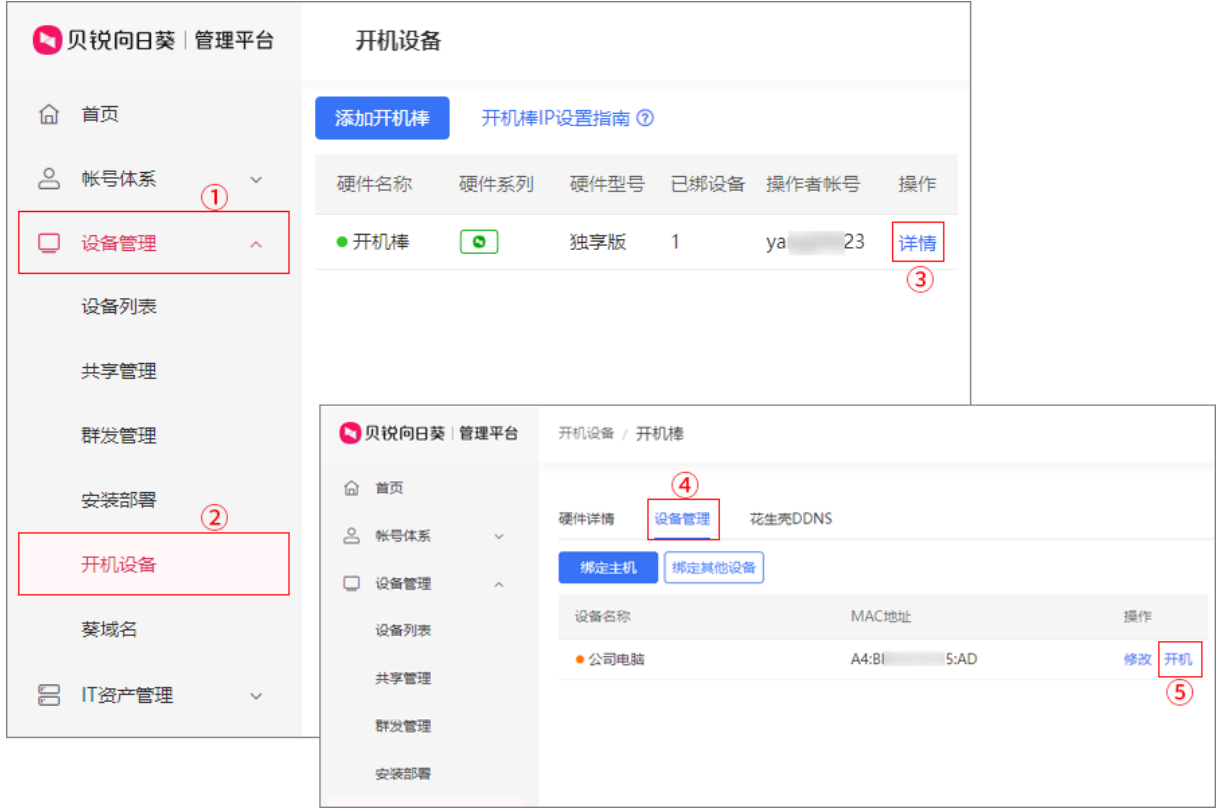

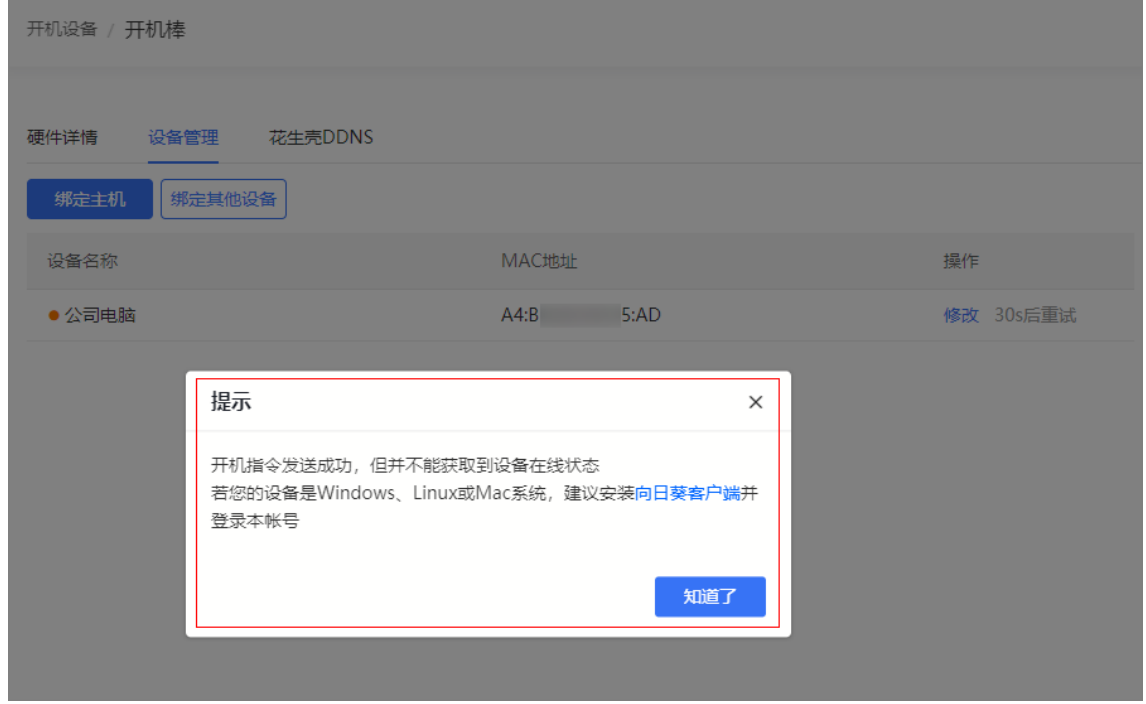

# <span id="page-27-0"></span>4. 常见问题

#### 问题 1:连接网线后开机棒指示灯一直蓝灯闪烁

①检测局域网是否开启 DHCP

②若未开启,请进入贝锐向日葵个人版/企业控制端

③选择开机棒 - 点击【IP 设置】->【进行设置 IP】

## $\Delta$ 注意

IP 需设置为与开机设备在同一网段的 IP。

#### 问题 2:无法开机排查流程

①检查设备是否有开机图标,设备和开机棒是否在同一局域网内

②检查设备的主板和网卡是否已开启网络唤醒

③检查被唤醒电脑的网卡灯是否亮起

向日葵开机棒的使用步骤、功能和相关注意事项已介绍完毕,若您在使用过程中遇 到问题,可前往官网发[起工单咨询或](https://console.oray.com/center/workorder/precreate/)拨打官方售后热线 400-601-0000 转 3 咨询。